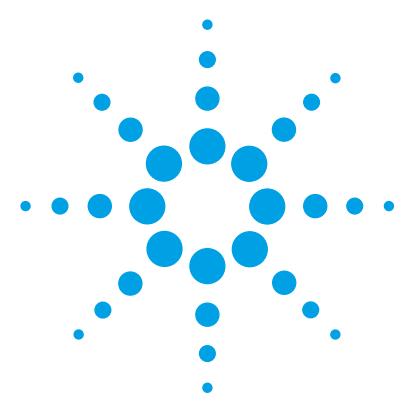

# **Agilent MassHunter Workstation Software – 7200 Accurate-Mass Quadrupole Time of Flight GC/MS**

### **Familiarization Guide**

[Before you begin 3](#page-2-0) [Prepare your system 3](#page-2-1) [Prepare the samples required for data acquisition 4](#page-3-0) [Exercise – Develop an acquisition method for the 7200 5](#page-4-0) [Task 1. Set the inlet and injection parameters 5](#page-4-1) [Task 2. Check the GC Configuration 7](#page-6-0) [Task 3. Perform a Mass Calibration 8](#page-7-0) [Task 4. Enter GC acquisition parameters 11](#page-10-0) [Task 5. Create a Qual acquisition method for scanning ions 15](#page-14-0) [Task 6. Acquire MS scan data \(Optional\) 17](#page-16-0) [Exercise – Analyze data 19](#page-18-0) [Task 1. Start the qualitative analysis program 19](#page-18-1) [Task 2. Find compounds by deconvolution 23](#page-22-0) [Task 3. Search an accurate mass library 29](#page-28-0) [Task 4. Display the mass difference between two ions. 32](#page-31-0) [Task 5. Print a report 33](#page-32-0)

This guide shows how to use the Agilent 7200 Q-TOF GC/MS System to acquire and analyze sample data. If you want to skip the data acquisition steps in this guide, use the demo data files located in a data directory shipped with the system (in the **QTOF\_Familiarization** folder of your Data Acquisition installation disk).

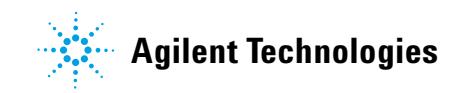

In this guide, you learn how to determine the best acquisition settings for analyzing your compounds of interest. These instructions help you understand not only how to set up a method to optimize instrument parameters for best sensitivity in acquisition, but also how to use the Qualitative Analysis program to identify parameter values producing optimum signal response. You can also learn about the Qualitative Analysis program by using the *Qualitative Analysis Familiarization Guide* and the Quantitative Analysis program by using the *Quantitative Analysis Familiarization Guide.*

See the *Concepts Guide* to learn more about how the 7200 Q-TOF GC/MS System works and see the online Help for detailed information on how the program works.

Each task is presented in a table with three columns:

- **•** Steps Use these general instructions to proceed on your own to explore the program.
- **•** Detailed instructions Use these if you need help or prefer to use a step-by-step learning process.
- **•** Comments Read these to learn tips and additional information about each step in the exercise.

### <span id="page-2-0"></span>**Before you begin**

Before you begin, you need to check that your system is ready. If you plan to acquire data, you also need to set up the instrument.

### <span id="page-2-1"></span>**Prepare your system**

- **1** Check that:
	- **•** MassHunter Acquisition, MassHunter Qualitative Analysis, and MassHunter Quantitative Analysis are installed.
	- **•** Your system uses an Agilent 7890 GC with split/splitless or MultiMode (MMI) inlet and automatic liquid sampler.
	- **•** The acquisition uses a 10 uL ALS syringe tapered, fixed, with 23-26s needle. A suitable syringe may be substituted.
	- **•** The 7200 Q-TOF GC/MS System is configured and has a valid tune.
	- **•** The performance is verified.
	- **•** The system is turned on.
	- **•** A suitable column is installed. The J&W model 122-3832 DB-35MS: 30 m x 250 µm, 0.25 µm column is used for the examples in this guide.
- **2** Configure the GC for the installed column.
- **3** Copy the data files to your PC.
- **4** Copy the files in the **QTOF\_Familiarization** folder on your Data Acquisition installation disk to any location on your hard disk. This folder contains the data file and accurate mass library file needed for this exercise.

### <span id="page-3-0"></span>**Prepare the samples required for data acquisition**

If you do not intend to acquire data but want to learn how to use the Qualitative Analysis program you can skip the sample preparation and actual acquisition and use the data file shipped with this guide. It is recommended that you read the exercise *Develop an acquisition method for the 7200* to understand settings unique to the Agilent instrument.

Materials required for sample preparation:

- **•** Sample (p/n 05970-60045 or p/n 5074-3025 Japan only)
- **•** Isooctane for sample dilution
- **•** Sample vials

The sample compounds are in an isooctane solvent contained in 1 mL ampules of 10 ng/ $\mu$ L, 100 ng/ $\mu$ L, and 100 pg/ $\mu$ L concentrations and are shown in [Table 1](#page-3-1).

<span id="page-3-1"></span>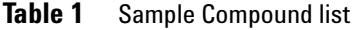

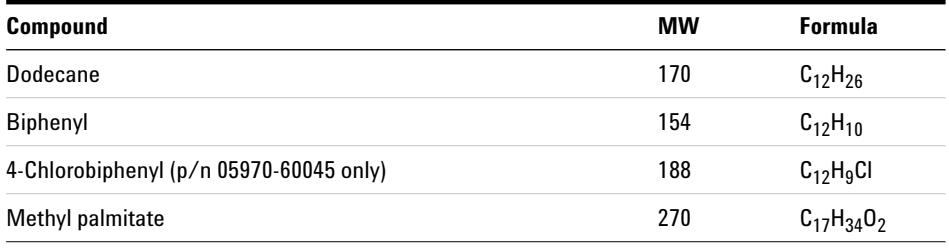

Prepare the Qualitative Analysis sample by emptying the contents of the 10  $\text{ng}/\mu\text{L}$ ampoule into an ALS sample vial and cap the vial.

Fill an ALS wash vial with isooctane.

**Task 1. Set the inlet and injection parameters**

### <span id="page-4-1"></span><span id="page-4-0"></span>**Exercise – Develop an acquisition method for the 7200**

### **Task 1. Set the inlet and injection parameters**

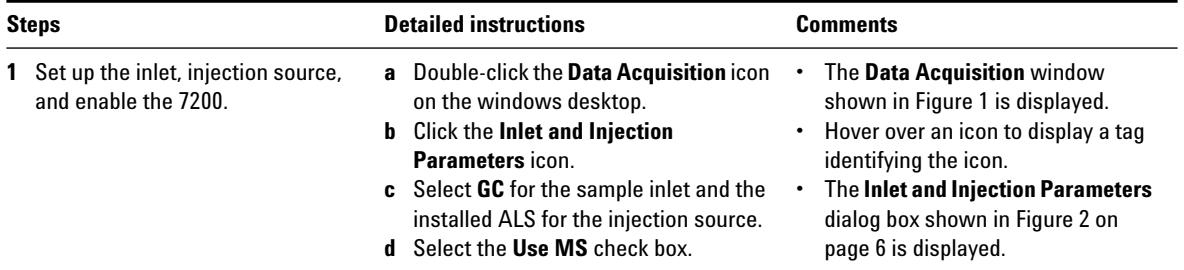

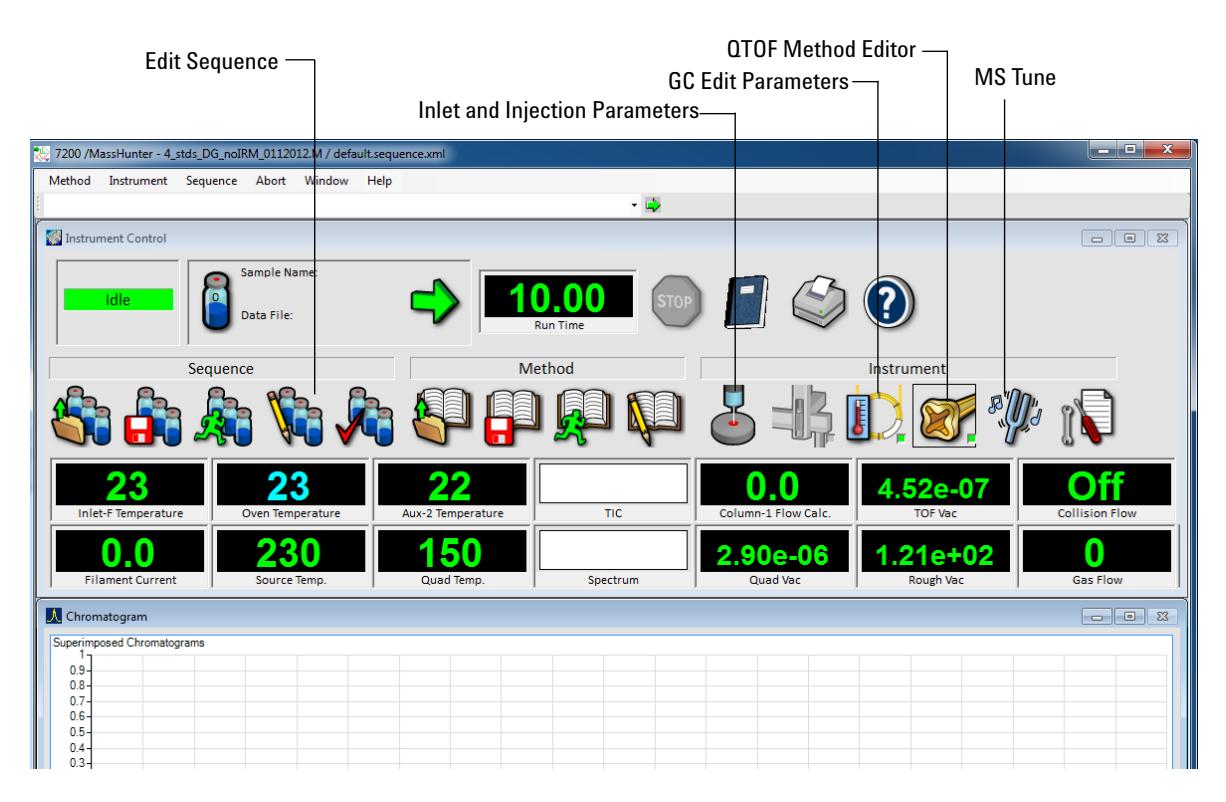

**Figure 1** Agilent MassHunter Workstation Software – Data Acquisition window

**Task 1. Set the inlet and injection parameters**

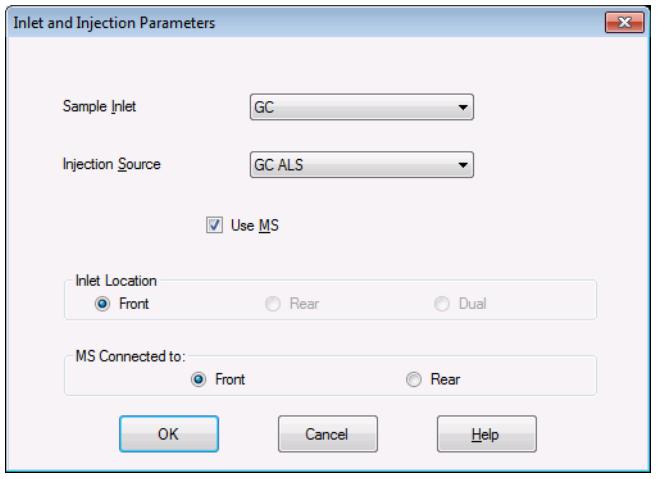

<span id="page-5-0"></span>**Figure 2** Inlet and Injection Parameters

### <span id="page-6-0"></span>**Task 2. Check the GC Configuration**

l

In this exercise, you review the GC hardware setup for the analysis.

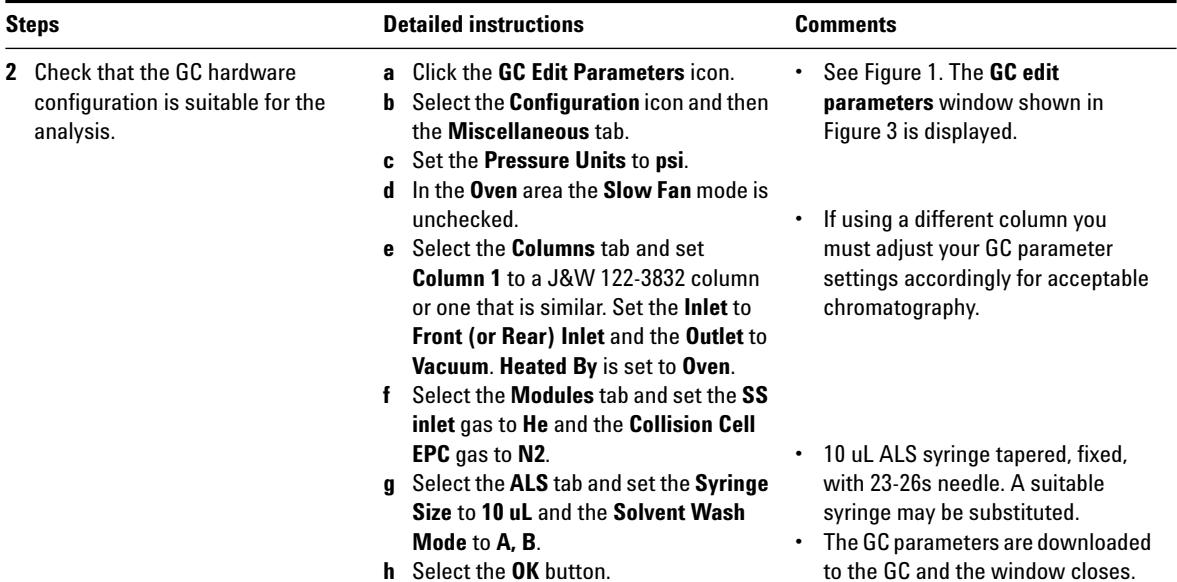

|                       | <b>a</b> <sup>0</sup> GC Edit Parameters |                                         |           |                      |                                   |               |                                                |                                 |             |                       |               |            |                        |                        | نه اده<br>$\mathbf{x}$ |
|-----------------------|------------------------------------------|-----------------------------------------|-----------|----------------------|-----------------------------------|---------------|------------------------------------------------|---------------------------------|-------------|-----------------------|---------------|------------|------------------------|------------------------|------------------------|
| <b>ALS</b>            | ╗<br>Inlets                              | Columns                                 | O<br>Oven |                      | $\rightarrow$<br><b>Detectors</b> |               | $\overline{\mathcal{O}}$<br><b>Aux Heaters</b> |                                 | Ġ<br>Events | ے ا<br><b>Signals</b> | Configuration |            | ⚠<br>1, 2,<br>Counters | HP<br><b>Readiness</b> | $\mathscr{A}$          |
|                       |                                          | Miscellaneous   Columns   Modules   ALS |           |                      |                                   |               |                                                |                                 |             |                       |               |            |                        |                        |                        |
| Pressure Units<br>psi | $\blacktriangledown$                     |                                         |           |                      | Valve Configuration               |               |                                                |                                 |             |                       |               |            |                        |                        |                        |
|                       |                                          |                                         |           |                      |                                   | Valve Type    |                                                | Name                            |             |                       |               | Parameters |                        |                        |                        |
| Oven                  |                                          |                                         |           | ×.<br>$\blacksquare$ |                                   | Not Installed |                                                | $\blacktriangledown$ (Valve #1) |             |                       |               |            |                        |                        |                        |
| F                     | Slow Fan                                 |                                         |           |                      | $\overline{2}$                    | Not Installed |                                                | $\blacktriangledown$ (Valve #2) |             |                       |               |            |                        |                        |                        |
|                       |                                          |                                         |           |                      | 3                                 | Not Installed |                                                | $\blacktriangledown$ (Valve #3) |             |                       |               |            |                        |                        |                        |
|                       |                                          |                                         |           |                      | 4                                 | Not Installed |                                                | $\blacktriangledown$ (Valve #4) |             |                       |               |            |                        |                        |                        |
|                       |                                          |                                         |           |                      | 5.                                | Not Installed |                                                | $\blacktriangledown$ (Valve #5) |             |                       |               |            |                        |                        |                        |
|                       |                                          | Thermal Aux Type                        |           |                      | 6                                 | Not Installed |                                                | $\blacktriangledown$ (Valve #6) |             |                       |               |            |                        |                        |                        |
|                       | Not Installed                            |                                         |           |                      | 7                                 | Not Installed |                                                | $\blacktriangledown$ (Valve #7) |             |                       |               |            |                        |                        |                        |
| $\overline{2}$<br>Þ.  |                                          | <b>MSD Transfer Line</b>                |           |                      | 8                                 | Not Installed |                                                | $\blacktriangledown$ (Valve #8) |             |                       |               |            |                        |                        |                        |
| đ.                    | Not Installed                            |                                         |           |                      |                                   |               |                                                |                                 |             |                       |               |            |                        |                        |                        |

<span id="page-6-1"></span>**Figure 3** The Configuration Settings

<span id="page-7-0"></span>**Task 3. Perform a Mass Calibration**

### **Task 3. Perform a Mass Calibration**

In this exercise you perform a mass calibration from the **TOF Mass Calibration** tab in the **GC/Q-TOF Tune** window. A mass calibration is completed in less than two minutes and it is good practice to calibrate the instrument as often as possible. A sequence table keyword allows automatic mass calibration between samples in a sequence. In addition, you may also use the method's Reference Mass feature to adjust mass accuracy during acquisition or later during data analysis. See the on-line help for more information.

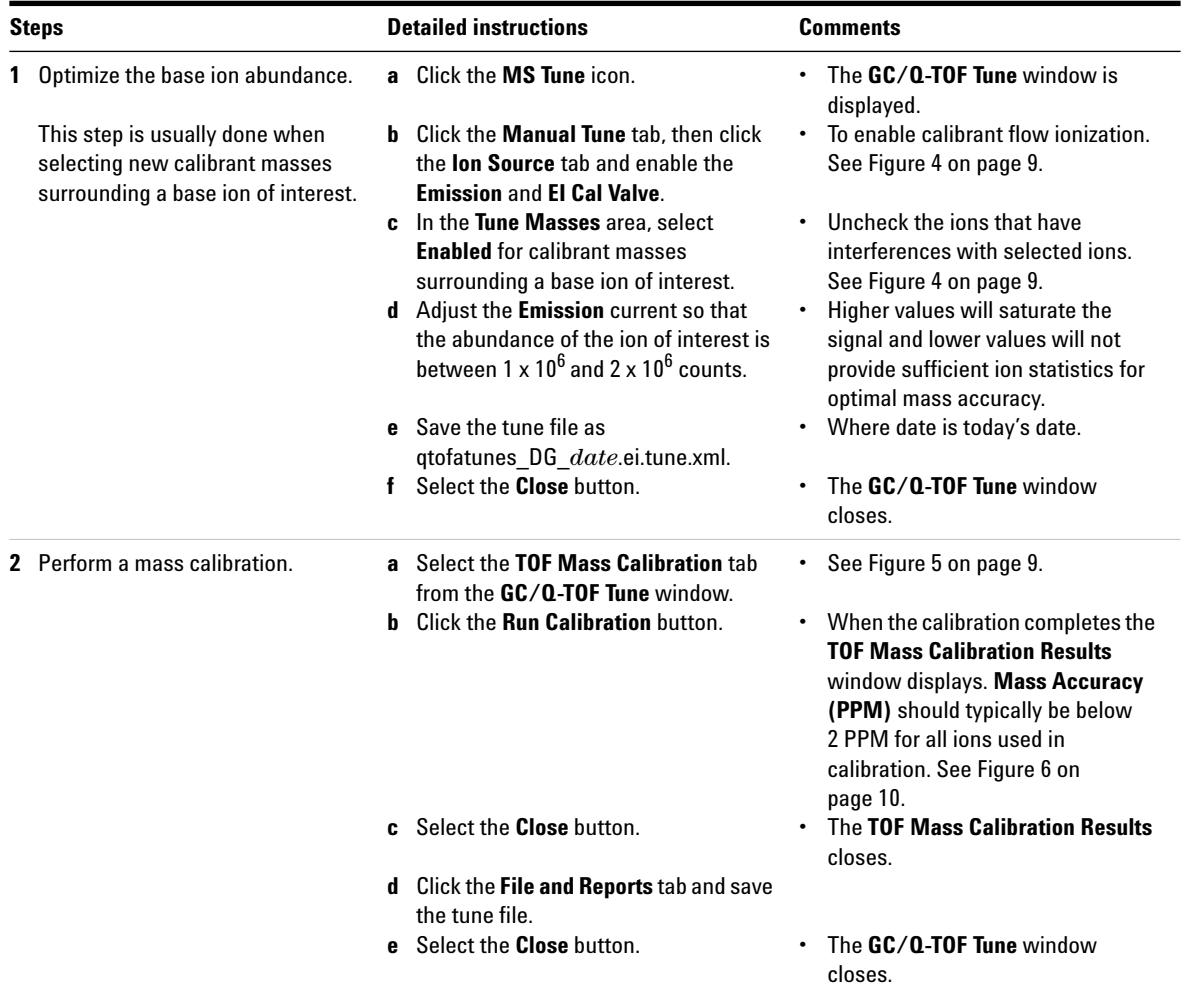

**Task 3. Perform a Mass Calibration**

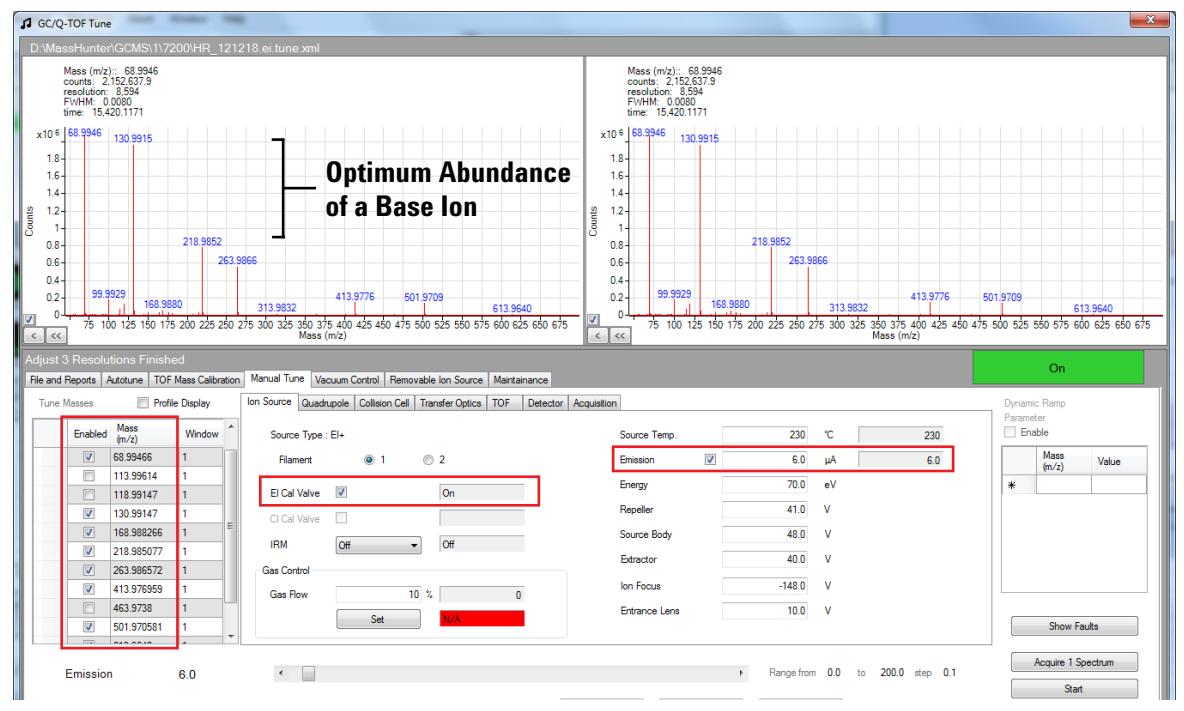

<span id="page-8-1"></span>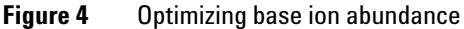

| Adjust 3 Resolutions Finished<br>File and Reports Autotune | TOF Mass Calibration   Manual Tune   Vacuum Control   Removable Ion Source   Maintainance |                                                    |                                 |                  | On   |
|------------------------------------------------------------|-------------------------------------------------------------------------------------------|----------------------------------------------------|---------------------------------|------------------|------|
|                                                            | a 0.000576800317557314                                                                    | Restore Default Calibration                        | Peak Detection Window (%) 2.0   | Run Calibration  |      |
|                                                            | t0 1019.43834540602                                                                       |                                                    | Number of spectra to average 10 | Show Calibration |      |
|                                                            | Polynomial Coefficients 2.76153408362242E-07                                              |                                                    |                                 |                  |      |
|                                                            | -1.91982866479442E-15                                                                     |                                                    |                                 |                  |      |
|                                                            | 4.58411931207842E-24                                                                      |                                                    |                                 |                  |      |
|                                                            | -5.03771652764947E-33                                                                     |                                                    |                                 |                  |      |
|                                                            | 2.56812880338119E-42                                                                      |                                                    |                                 |                  |      |
|                                                            | -4.86109307455541E-52                                                                     |                                                    |                                 |                  |      |
| Time                                                       |                                                                                           | Convert Time to Mass >><br><< Convert Mass to Time | Mass                            |                  |      |
|                                                            |                                                                                           |                                                    |                                 | $Q$ lose         | Help |

<span id="page-8-0"></span>**Figure 5** TOF Mass Calibration tab

**Task 3. Perform a Mass Calibration**

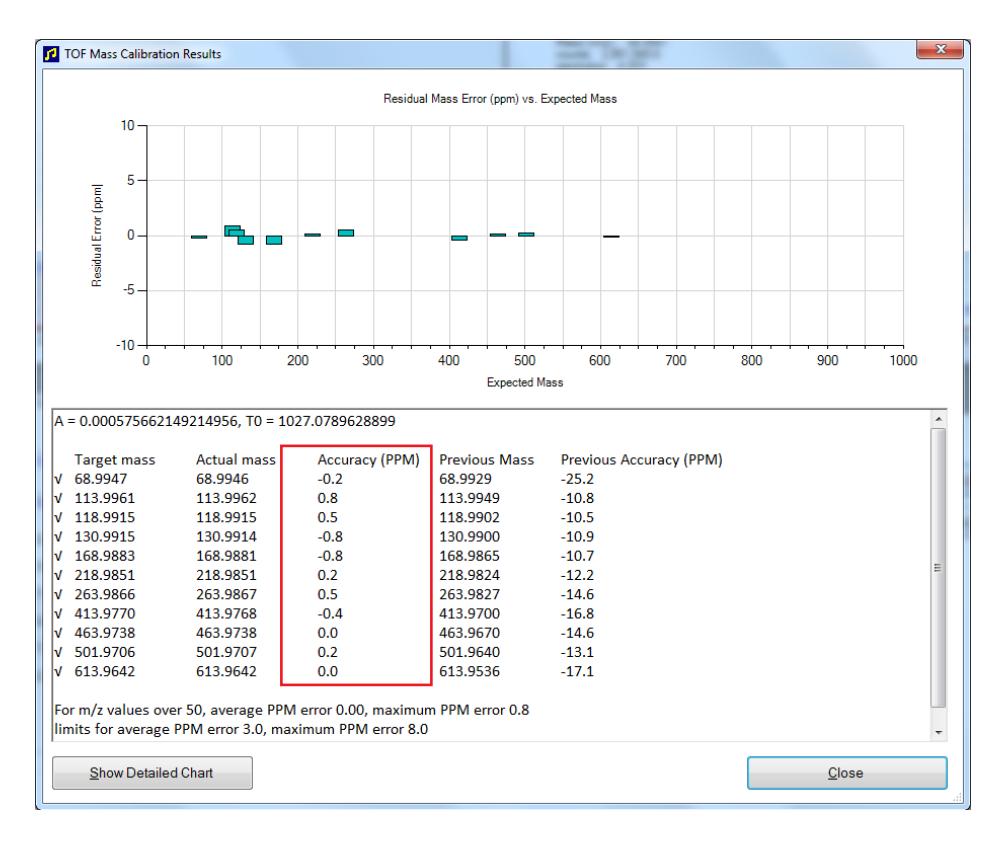

<span id="page-9-0"></span>**Figure 6** TOF Mass Calibration Results

### <span id="page-10-0"></span>**Task 4. Enter GC acquisition parameters**

In this exercise, you enter the GC conditions for the analysis.

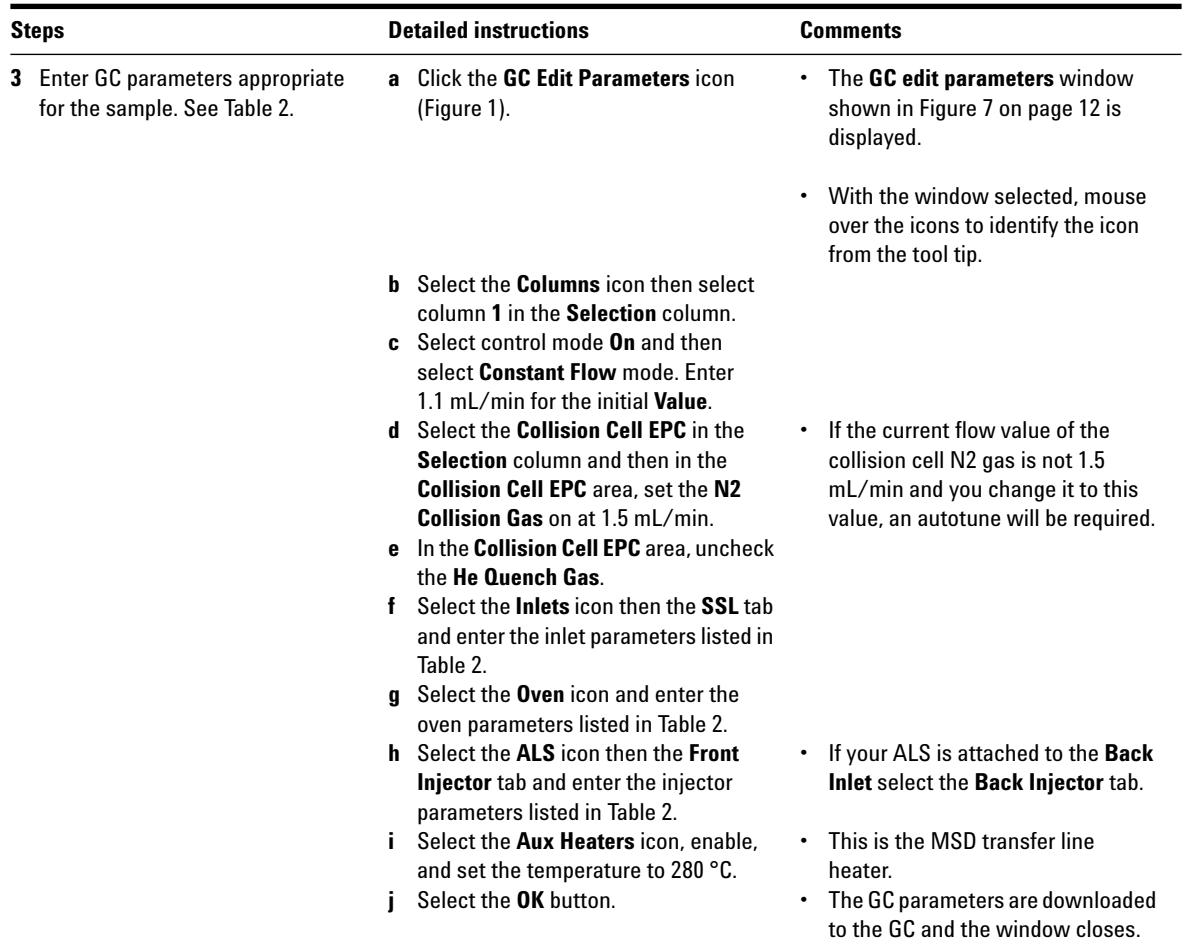

**Task 4. Enter GC acquisition parameters**

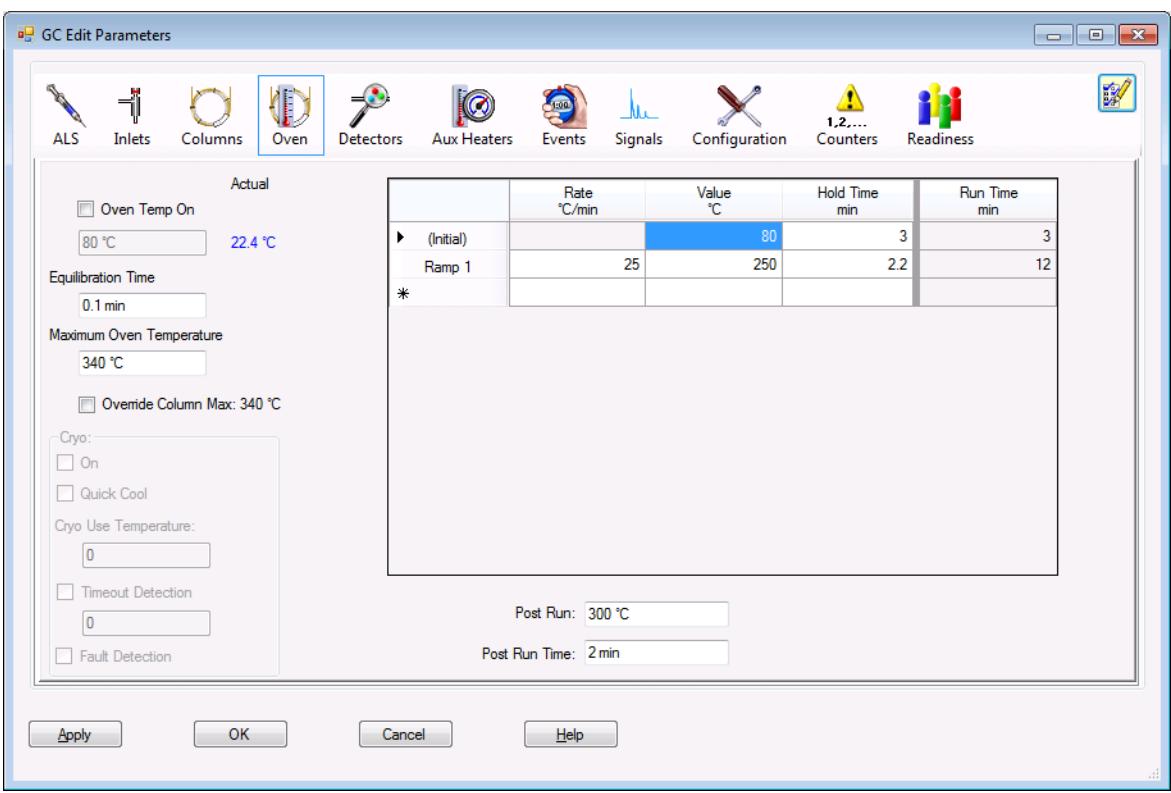

<span id="page-11-0"></span>**Figure 7** GC Edit Parameters window with **Oven** icon selected

**Task 4. Enter GC acquisition parameters**

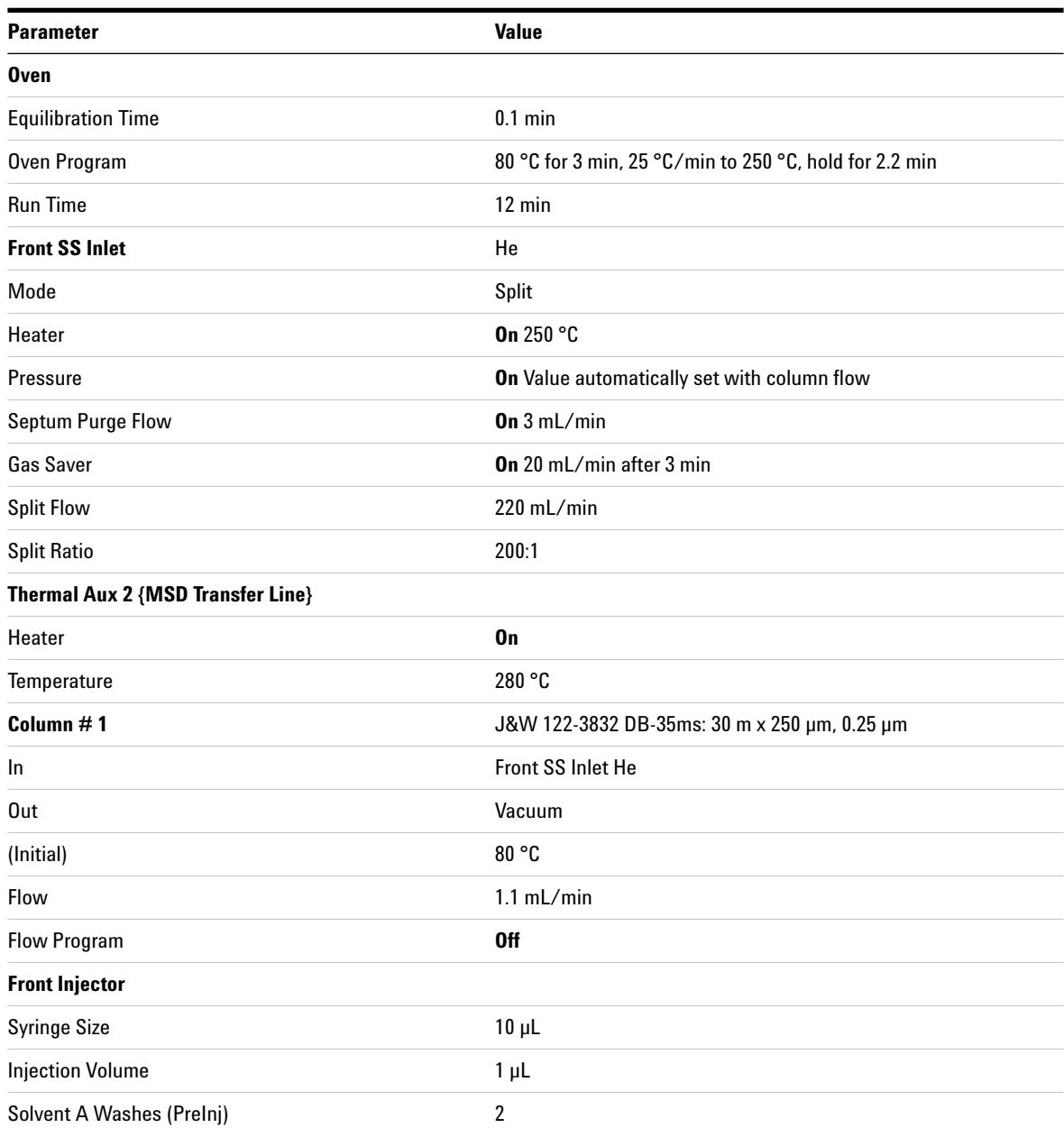

#### <span id="page-12-0"></span>**Table 2** GC parameters for data acquisition method

**Task 4. Enter GC acquisition parameters**

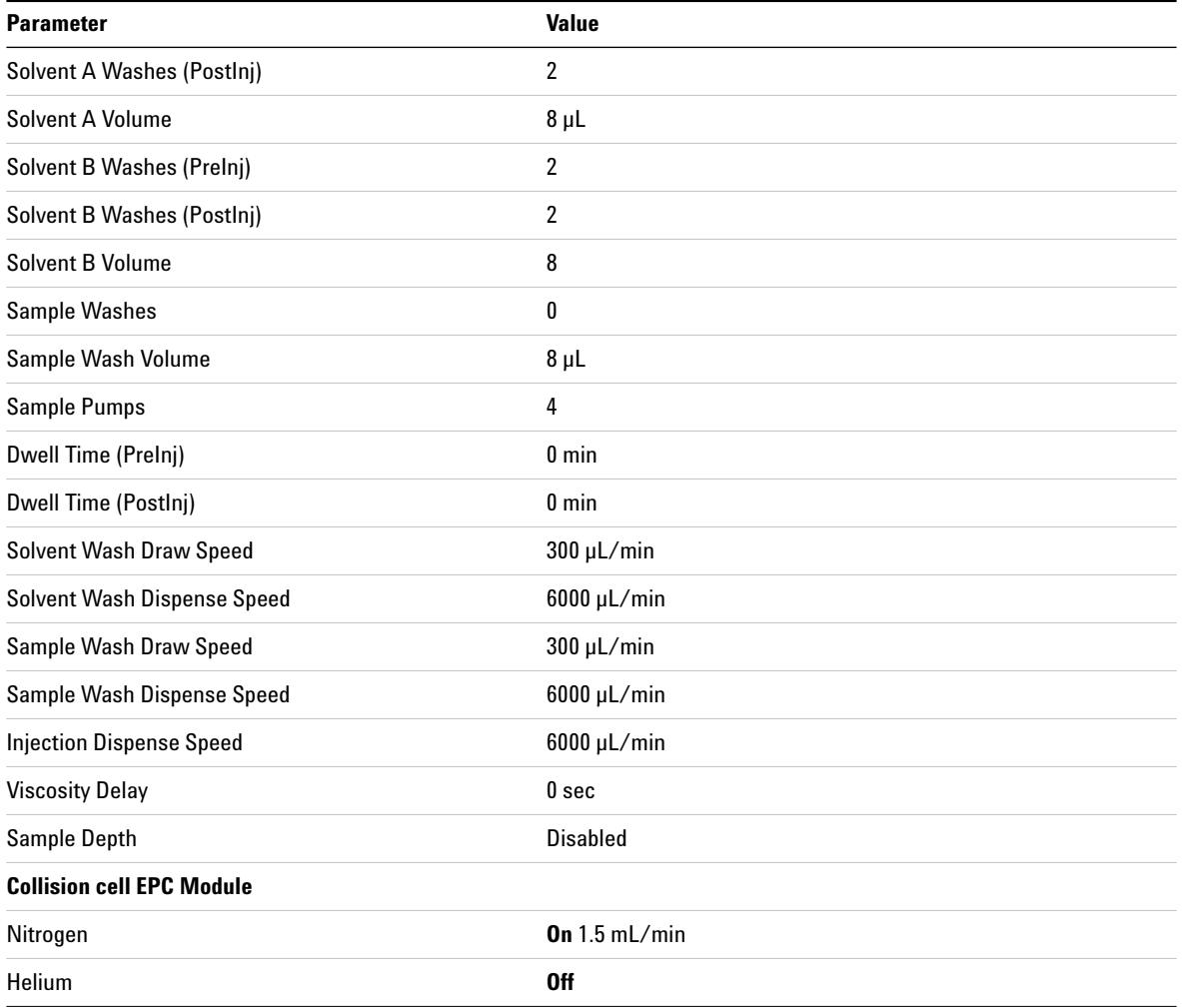

### <span id="page-14-0"></span>**Task 5. Create a Qual acquisition method for scanning ions**

This exercise starts with the GC parameters entered in the method from Task 4. In this task you will enter the 7200 parameters for ion scanning and save to the method.

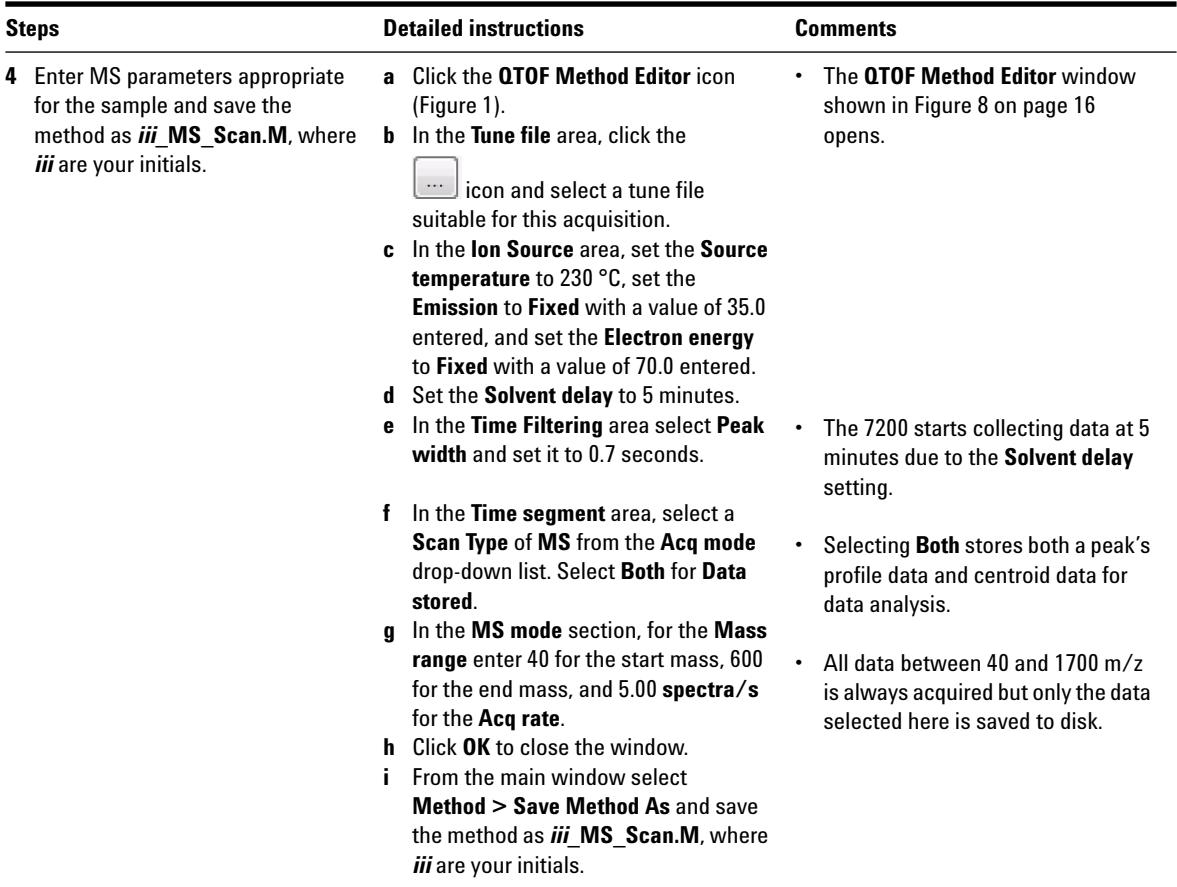

**Task 5. Create a Qual acquisition method for scanning ions**

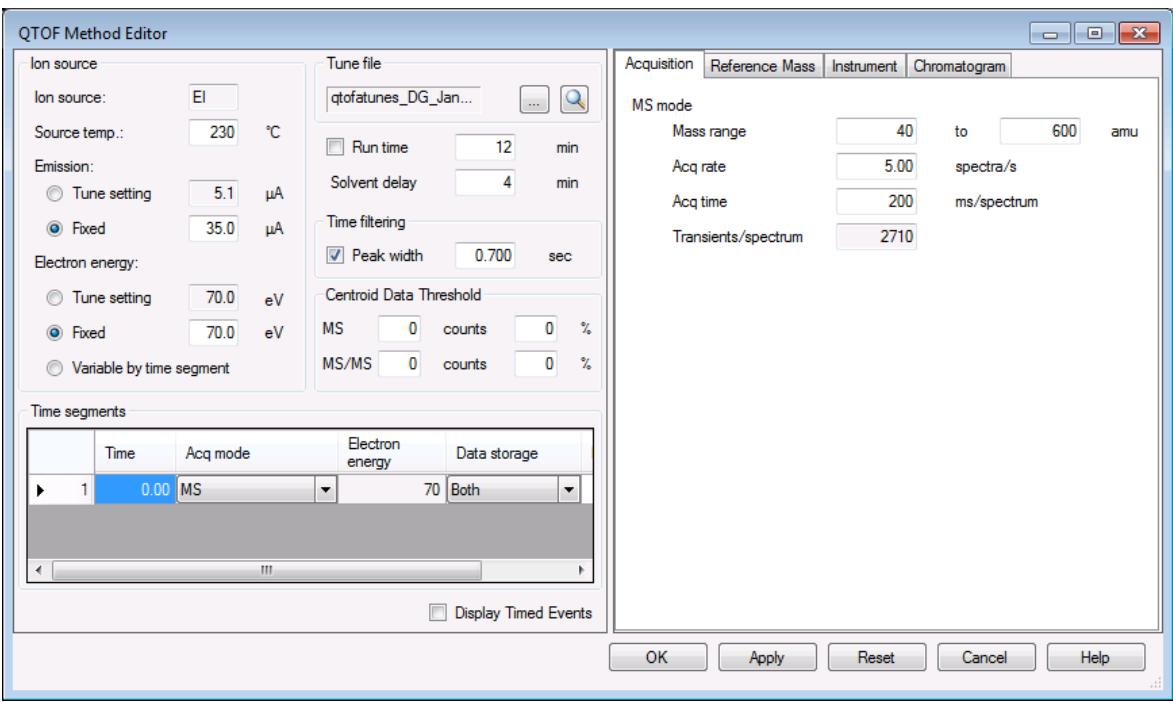

<span id="page-15-0"></span>**Figure 8** QTOF Method Editor

### <span id="page-16-0"></span>**Task 6. Acquire MS scan data (Optional)**

In this task, you acquire the scan data using the method developed in the previous tasks. This task is optional because you can perform the next task with an example data file that comes with the program. However, if you prefer, you can acquire your own data file as described in this task.

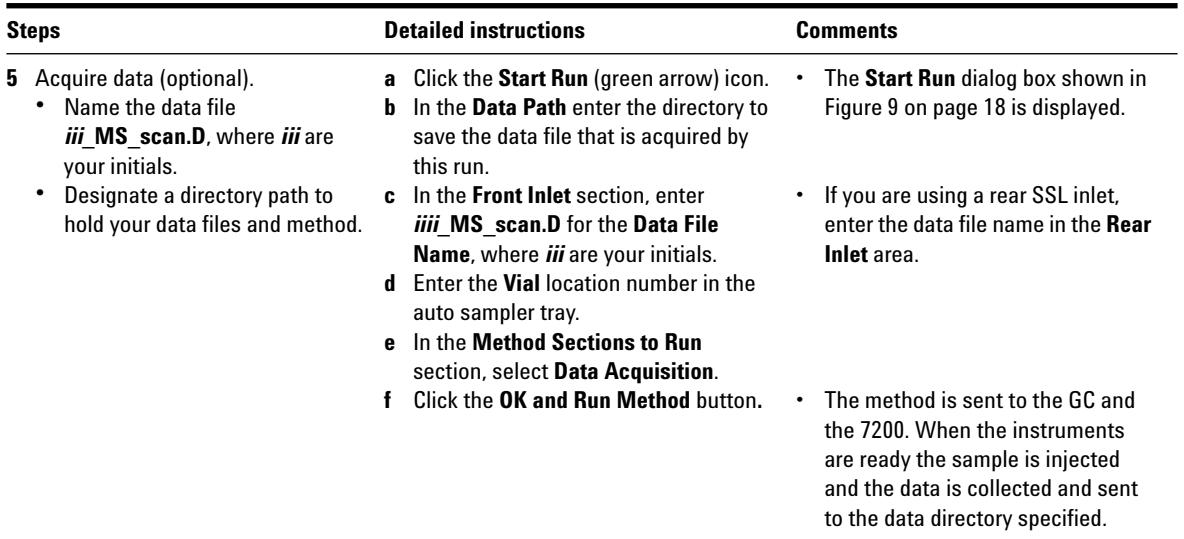

**Task 6. Acquire MS scan data (Optional)**

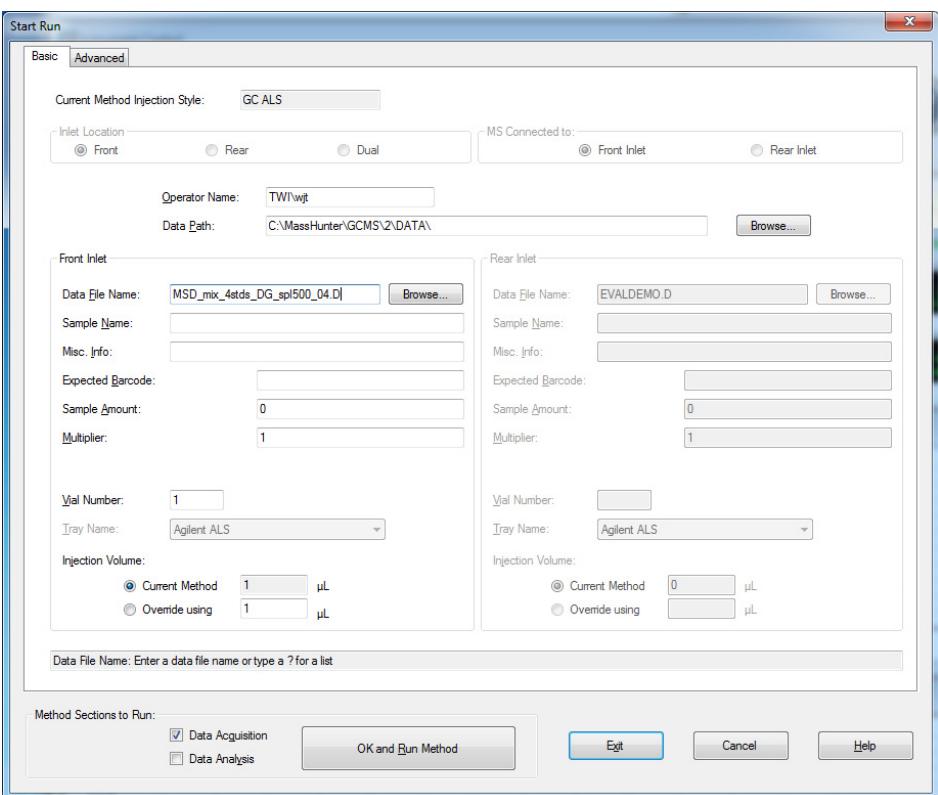

<span id="page-17-0"></span>**Figure 9 Start Run** dialog box

l

### <span id="page-18-1"></span><span id="page-18-0"></span>**Task 1. Start the qualitative analysis program**

In this exercise, you analyze data acquired from the previous exercises in this manual. For additional details on using the program, see the Familiarization Guide, p/n G3336-90007.

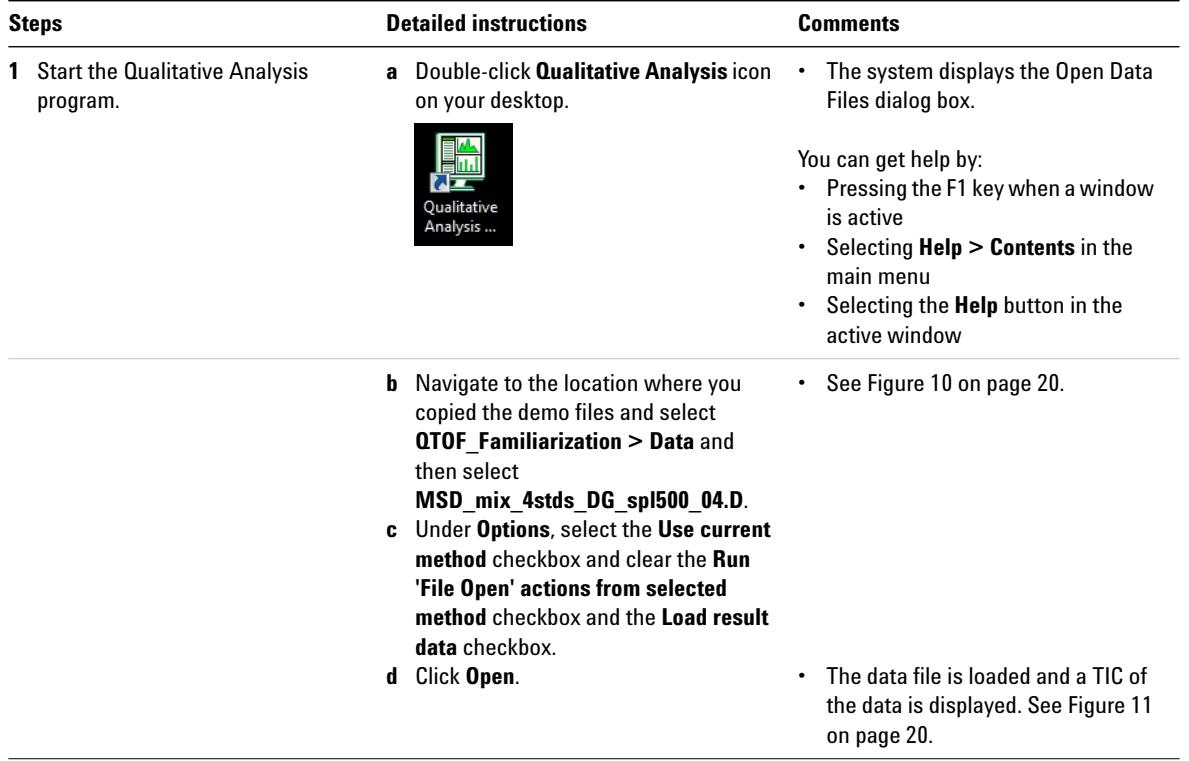

**Task 1. Start the qualitative analysis program**

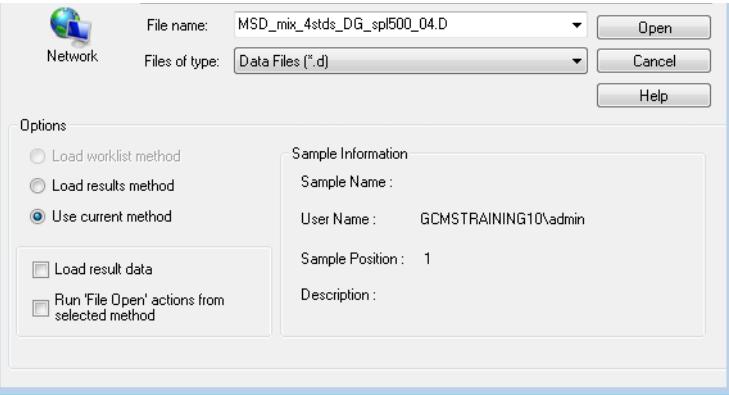

<span id="page-19-0"></span>**Figure 10** Opening the data file

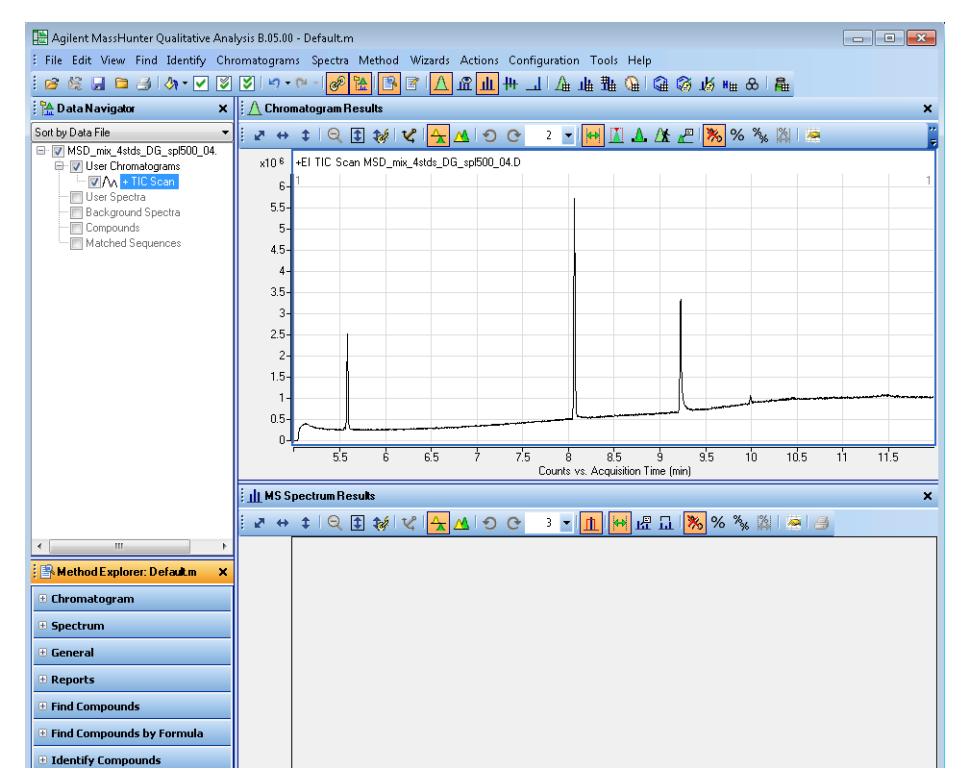

<span id="page-19-1"></span>**Figure 11** The TIC of the loaded data file

**Task 1. Start the qualitative analysis program**

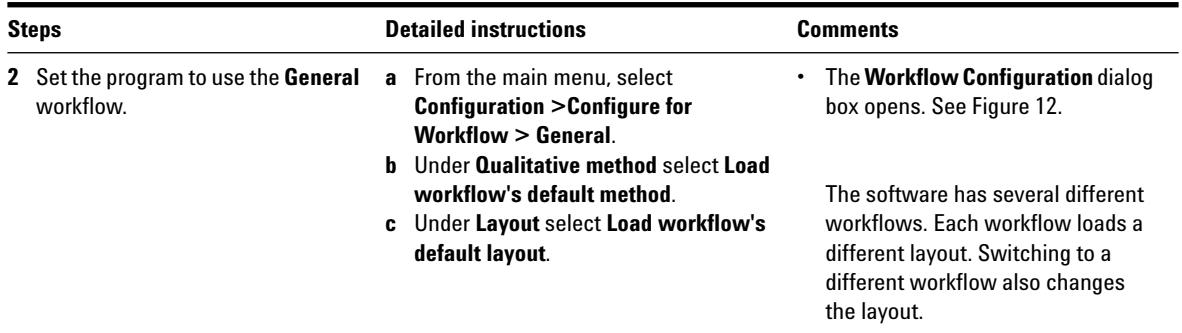

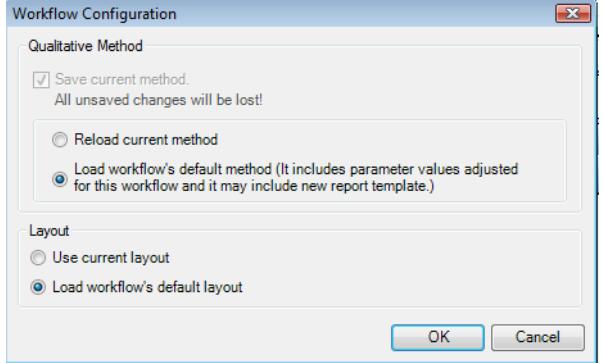

<span id="page-20-0"></span>**Figure 12** Configuring the Workflow

**Task 1. Start the qualitative analysis program**

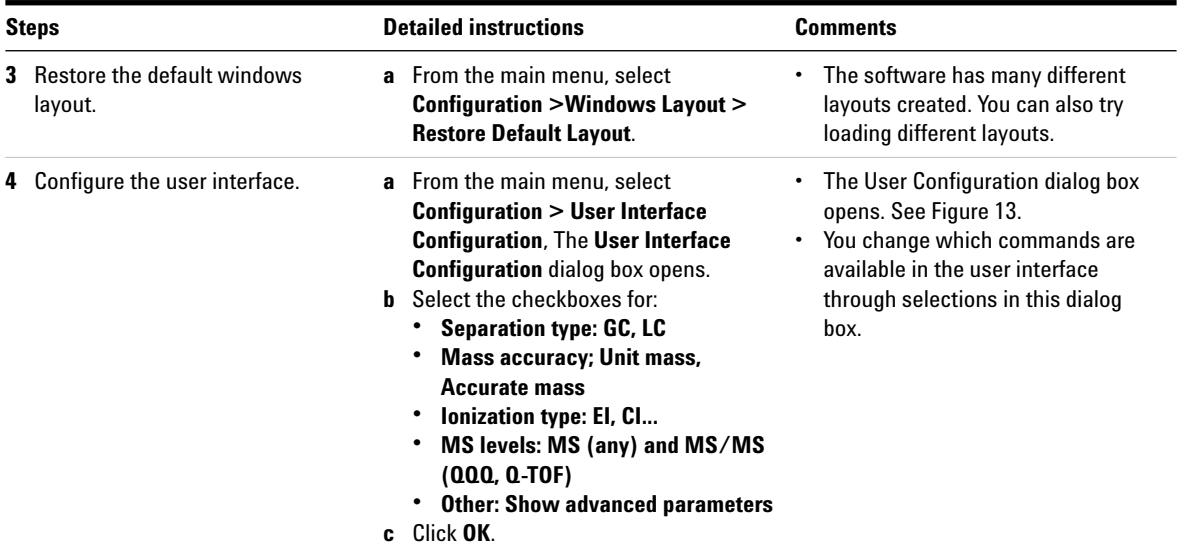

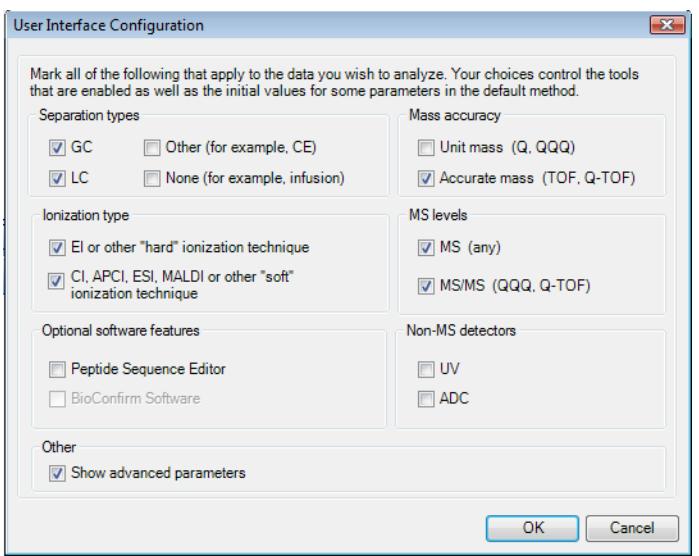

<span id="page-21-0"></span>**Figure 13** Configuring the User Interface

### <span id="page-22-0"></span>**Task 2. Find compounds by deconvolution**

The FindCompounds algorithms identify compounds in MS/MS data. The example presented here uses a simple scan however this function is effective for mining data from more complex scans.

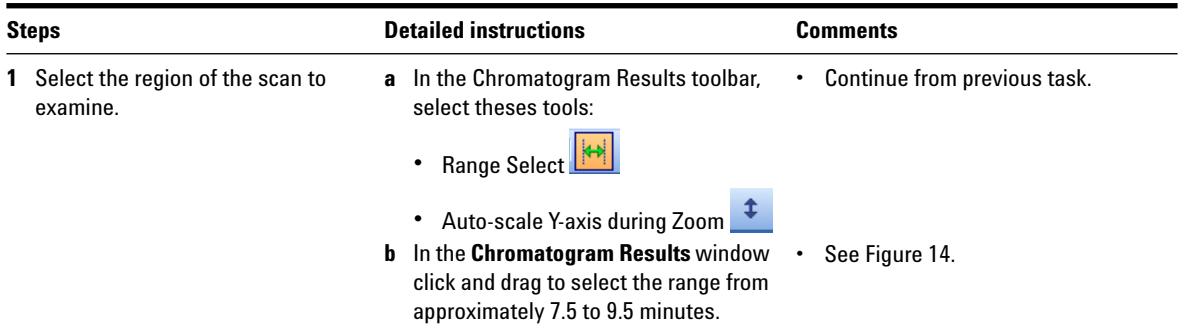

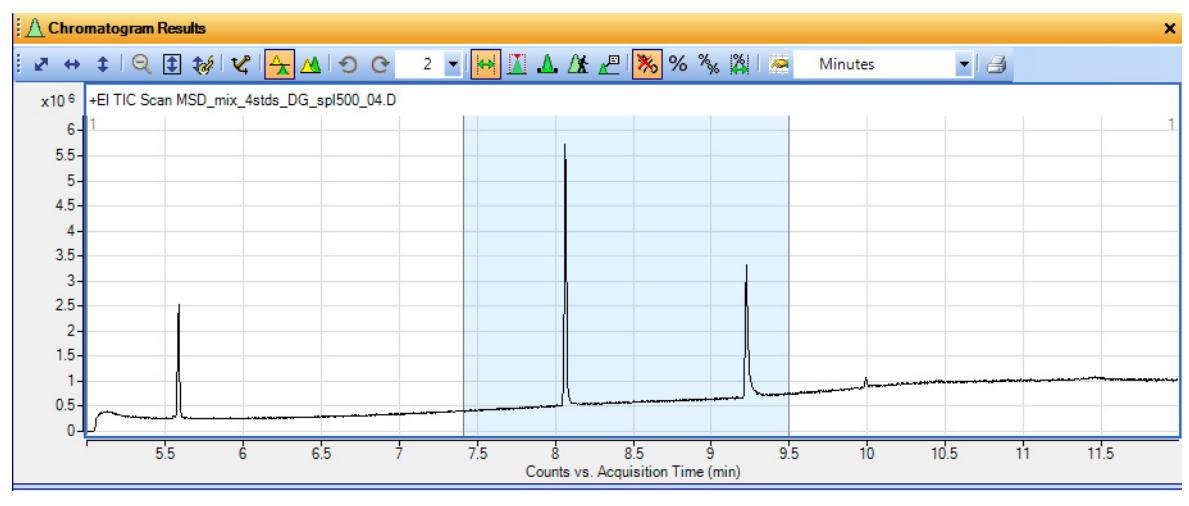

<span id="page-22-1"></span>**Figure 14** The **Chromatogram Results** window

**Task 2. Find compounds by deconvolution**

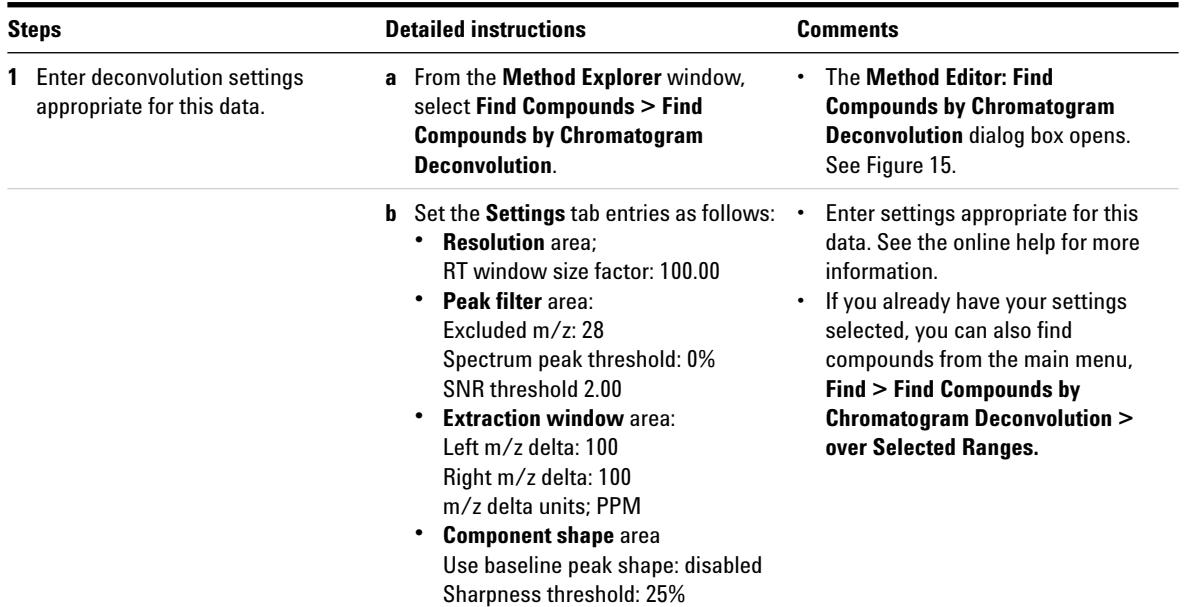

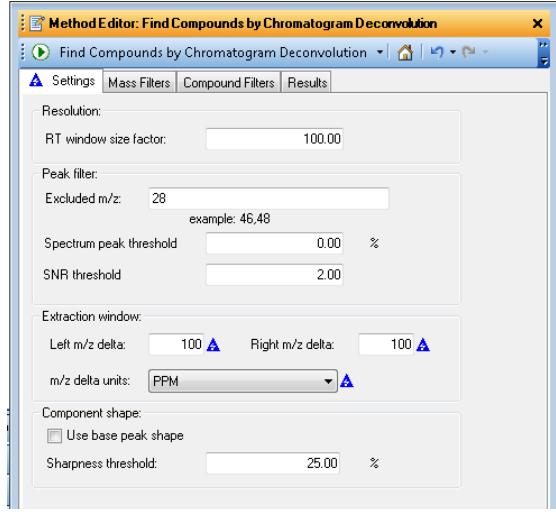

<span id="page-23-0"></span>**Figure 15** The **Settings** tab

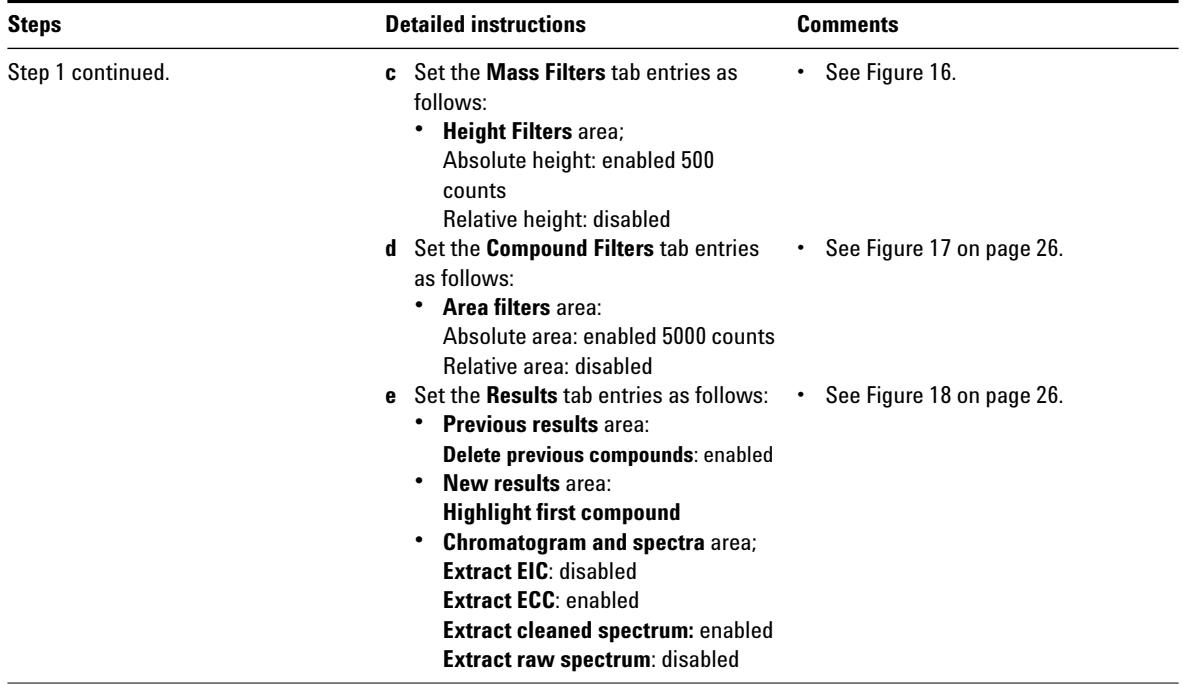

<span id="page-24-0"></span>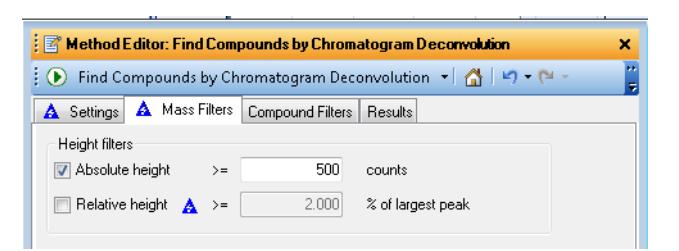

**Figure 16** The **Mass Filters** tab

**Task 2. Find compounds by deconvolution**

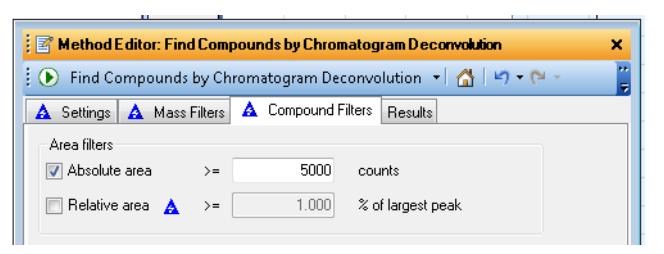

**Figure 17** The **Compound Filters** tab

<span id="page-25-1"></span><span id="page-25-0"></span>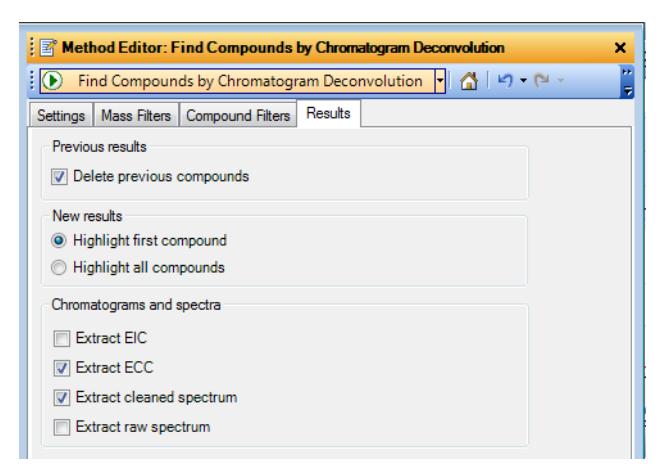

**Figure 18** The **Results** tab

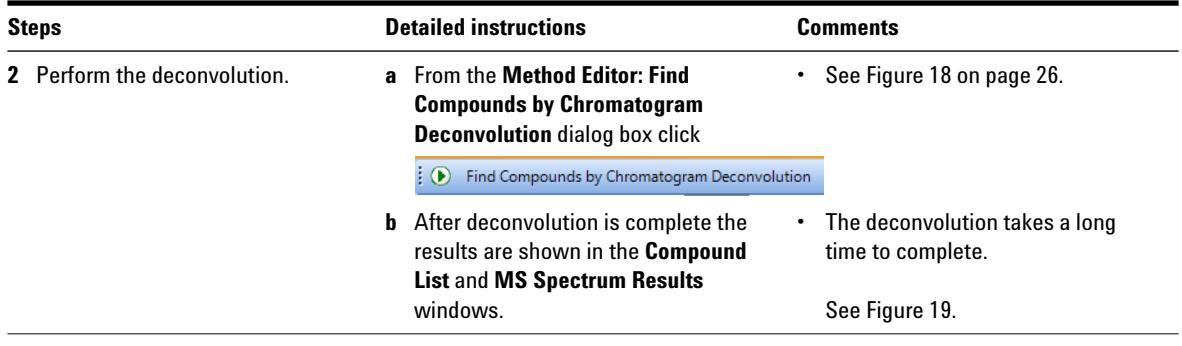

**Task 2. Find compounds by deconvolution**

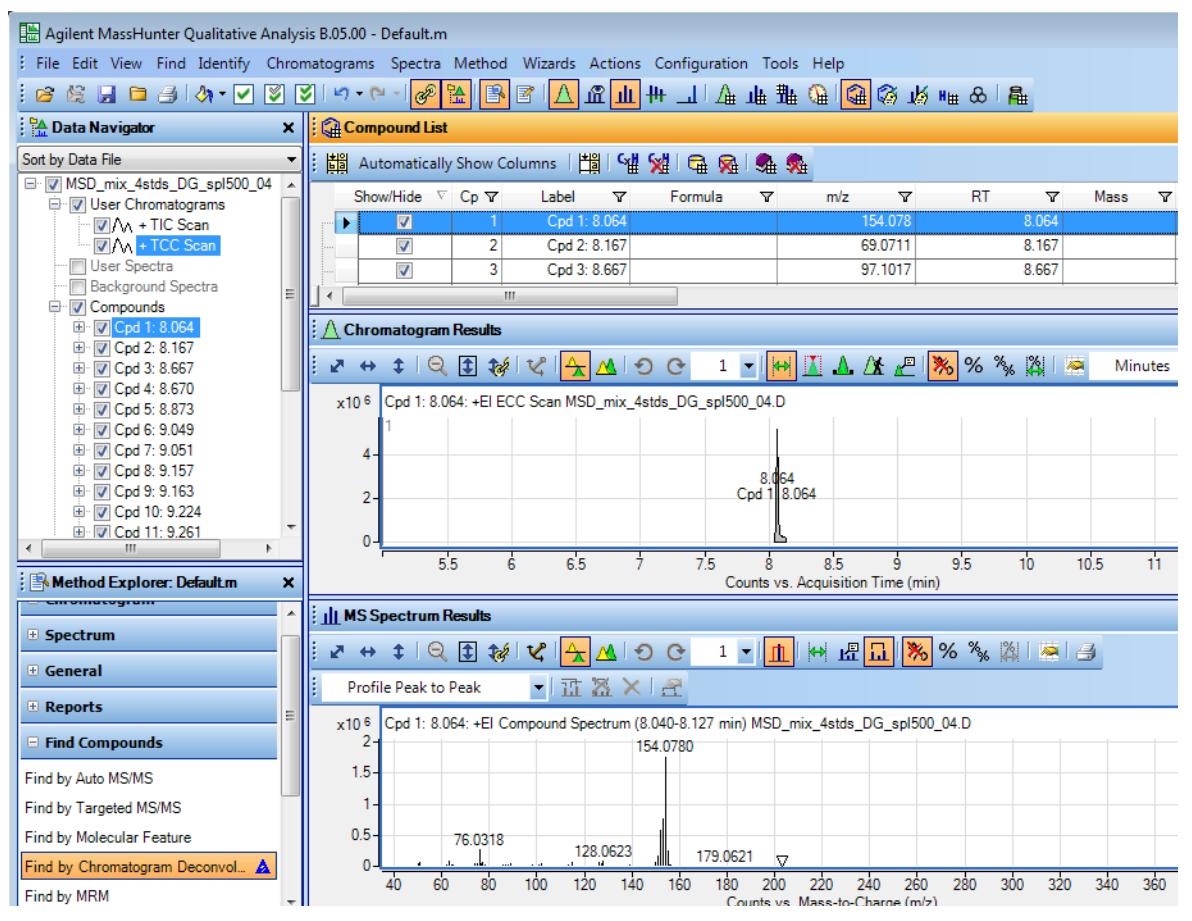

<span id="page-27-0"></span>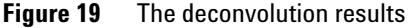

### <span id="page-28-0"></span>**Task 3. Search an accurate mass library**

The library used in this exercise is a GCMS accurate mass library stored in an XML data format. This library file is provided by Agilent and stored in the **QTOF\_Familiarization\Library** folder of your Data Acquisition installation disk.

The **Search Unit Mass Library** method is used here because it can accommodate this XML accurate mass library file. This method works with both unit mass and accuracy mass XML libraries. The **Search Accurate Mass Library** method can only use a CDB file format and cannot be used here with the example XML library provided.

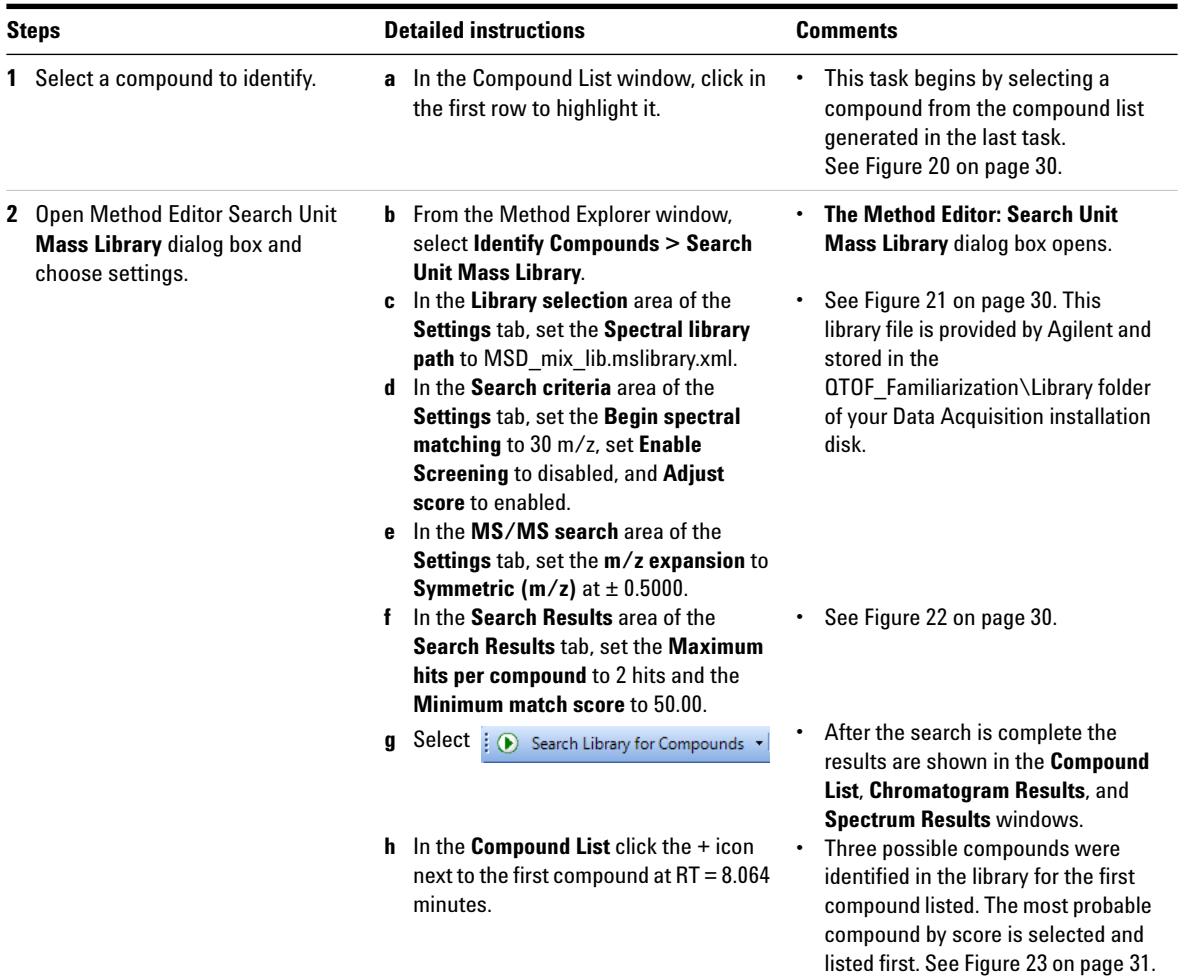

**Task 3. Search an accurate mass library**

|   |              | Compound List                  |              |          |   |     |         |    |       |      |   |
|---|--------------|--------------------------------|--------------|----------|---|-----|---------|----|-------|------|---|
| I | 閳            |                                |              |          |   |     |         |    |       |      |   |
|   |              | Show/Hide $\nabla$ Cp $\nabla$ | Label<br>7   | Formula: | ᢦ | m/z |         | RT | 7     | Mass | 7 |
|   | <b>STEED</b> |                                | Cod 1: 8.064 |          |   |     | 54.078  |    |       |      |   |
|   |              |                                | Cpd 2: 8.167 |          |   |     | 69.0711 |    | 8.167 |      |   |
|   |              |                                | Cpd 3: 8.667 |          |   |     | 97 1017 |    | 8.667 |      |   |

<span id="page-29-0"></span>**Figure 20** Selecting the compound

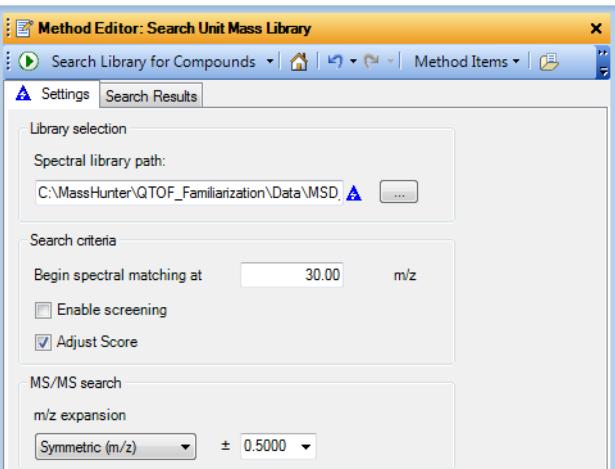

<span id="page-29-2"></span><span id="page-29-1"></span>**Figure 21** Search Unit Mass Library **Settings** tab

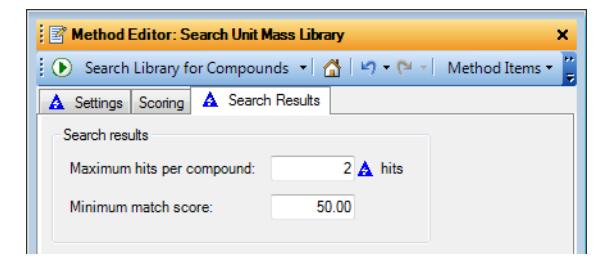

**Figure 22** Search Unit Mass Library **Search Results** tab

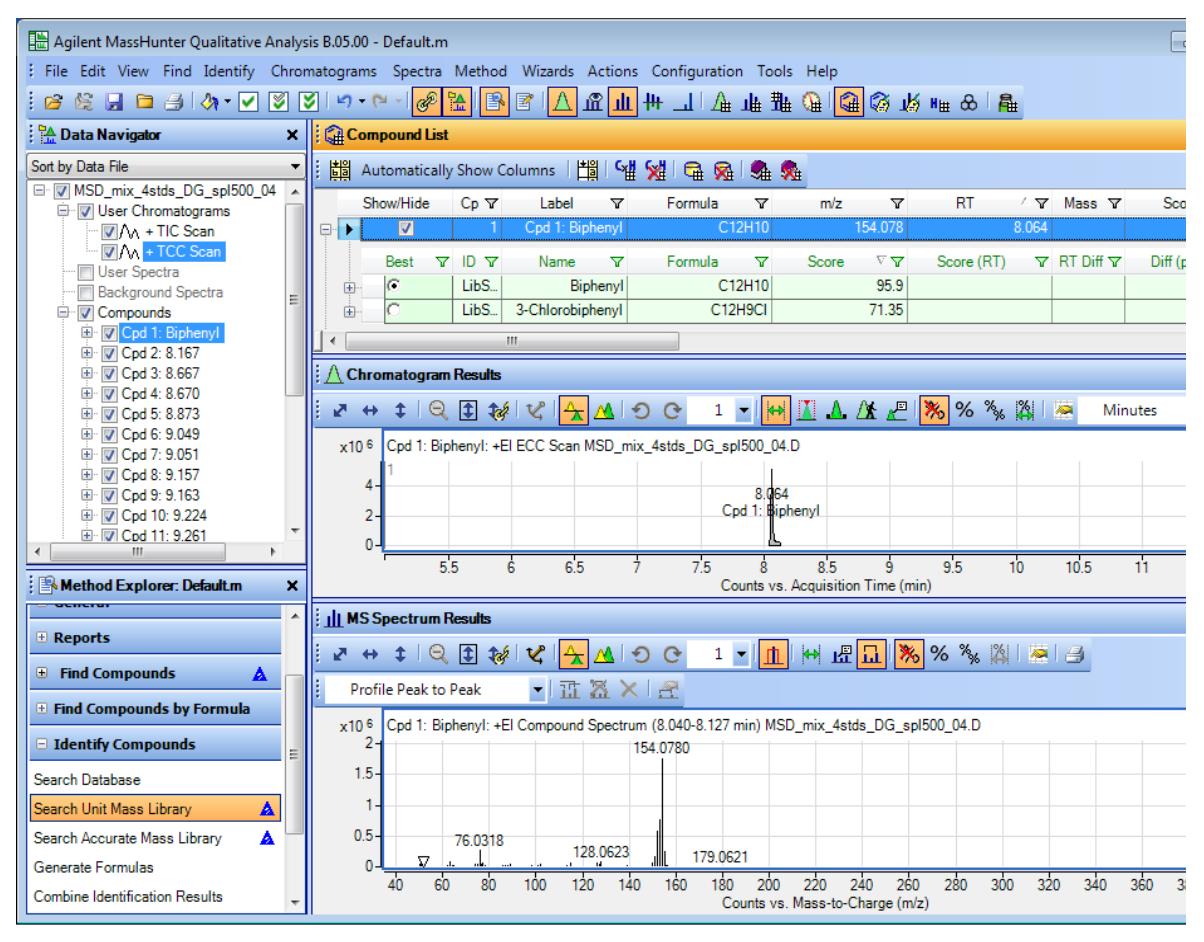

<span id="page-30-0"></span>**Figure 23** Accurate Mass Library Search Results

<span id="page-31-0"></span>**Task 4. Display the mass difference between two ions.**

### **Task 4. Display the mass difference between two ions.**

The mass caliper tool is used to show the difference between two points in a spectrum.

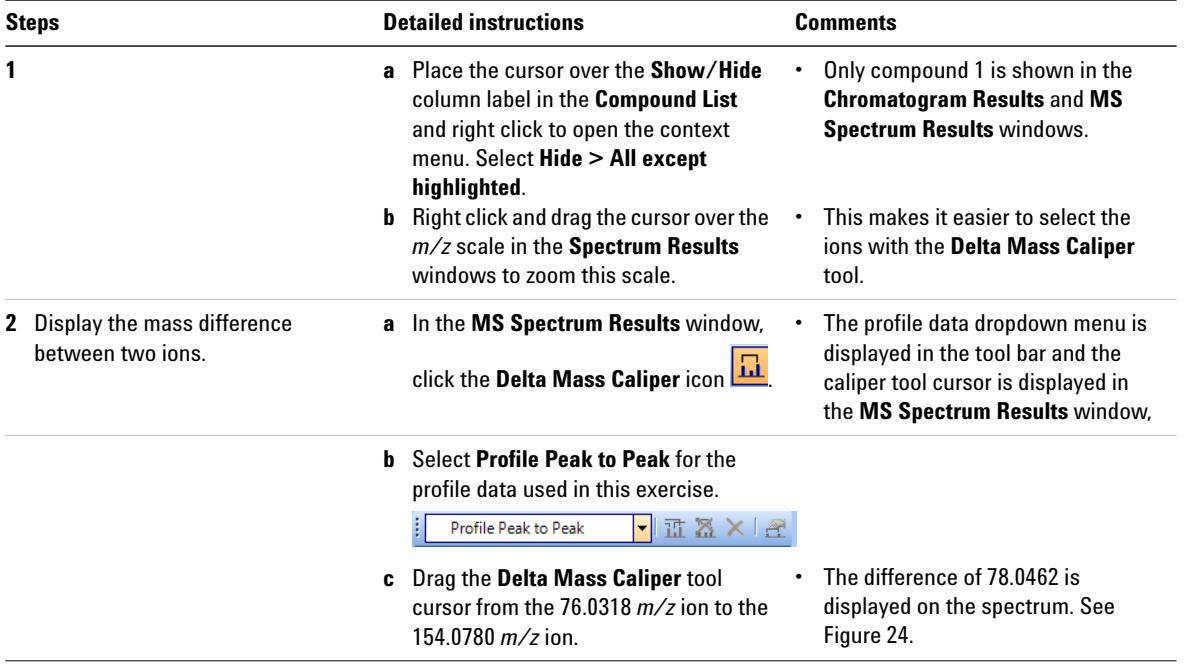

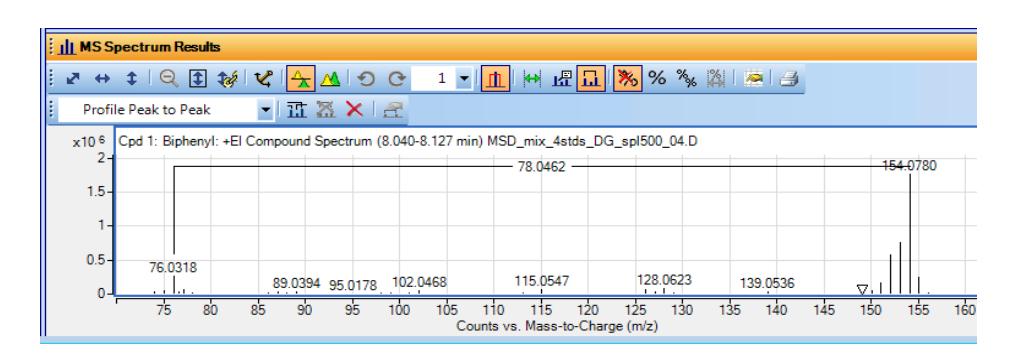

<span id="page-31-1"></span>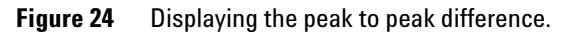

### <span id="page-32-0"></span>**Task 5. Print a report**

You can print an analysis report after performing any of these tasks. An analysis report can contain the results from extracting and integrating chromatograms, extracting spectra, finding compounds, searching the database for peak spectra or generating formulas from peak spectra.

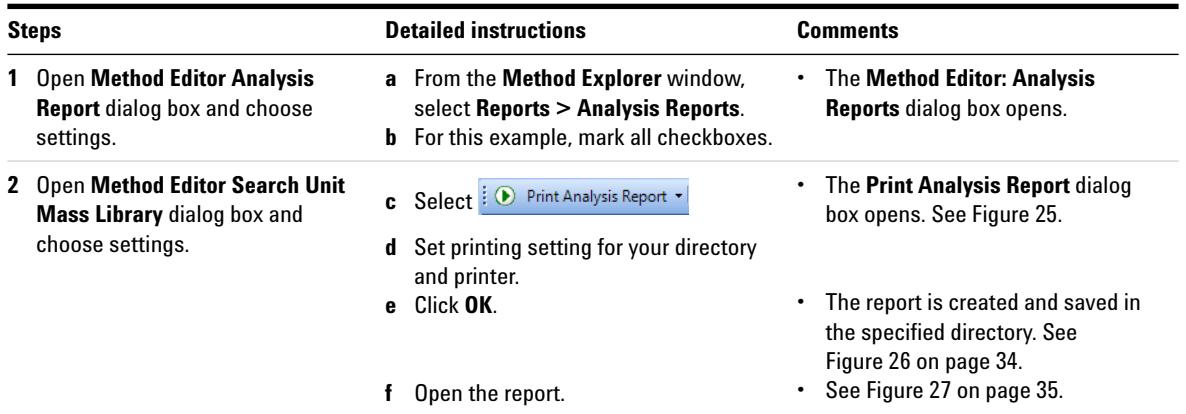

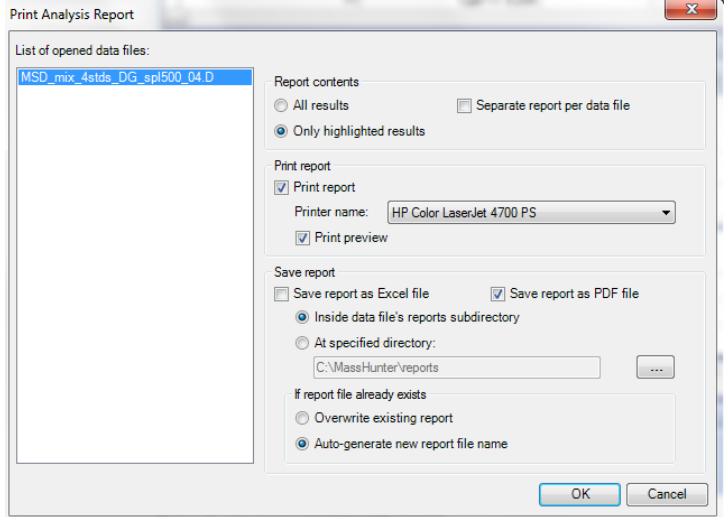

<span id="page-32-1"></span>**Figure 25** Print Analysis Report settings

**Task 5. Print a report**

|                              |                                                                                     |                   |                 |                | $\Box$ e<br>$\mathbf{x}$           |
|------------------------------|-------------------------------------------------------------------------------------|-------------------|-----------------|----------------|------------------------------------|
|                              | « MassHunter > QTOF_Familiarization > Data > MSD_mix_4stds_DG_spl500_04.D > Reports |                   | $-4$            | Search Reports |                                    |
| Organize <b>v</b>            | ▶ Open with Acrobat 9 ▼<br>New folder<br>Print                                      |                   |                 |                | $\boldsymbol{\Omega}$<br>图 -<br>n. |
|                              | ×<br>×.<br>Name                                                                     | Date modified     | Type            | Size           |                                    |
| Computer<br>$\Delta$ OS (C:) | MSD_mix_4stds_DG_spl500_04_AnalysisR                                                | 3/6/2012 12:39 PM | Adobe Acrobat D | 172 KB         |                                    |
| ActivityLogArchive           |                                                                                     |                   |                 |                |                                    |
| Agilent                      |                                                                                     |                   |                 |                |                                    |
| Chem32                       |                                                                                     |                   |                 |                |                                    |
| Chem32_001<br>dell           |                                                                                     |                   |                 |                |                                    |
| <b>Drivers</b>               |                                                                                     |                   |                 |                |                                    |
| <b>GCMS</b>                  |                                                                                     |                   |                 |                |                                    |
| Intel                        |                                                                                     |                   |                 |                |                                    |
| KAV                          |                                                                                     |                   |                 |                |                                    |
| MassHunter                   |                                                                                     |                   |                 |                |                                    |
| PerfLogs                     |                                                                                     |                   |                 |                |                                    |
| Program Files                |                                                                                     |                   |                 |                |                                    |
| Program Files (x86)          |                                                                                     |                   |                 |                |                                    |
| temp                         |                                                                                     |                   |                 |                |                                    |
| <b>Users</b>                 |                                                                                     |                   |                 |                |                                    |
| Windows                      |                                                                                     |                   |                 |                |                                    |

<span id="page-33-0"></span>**Figure 26** Location of saved pdf file inside data file's reports subdirectory

#### **Qualitative Analysis Report**

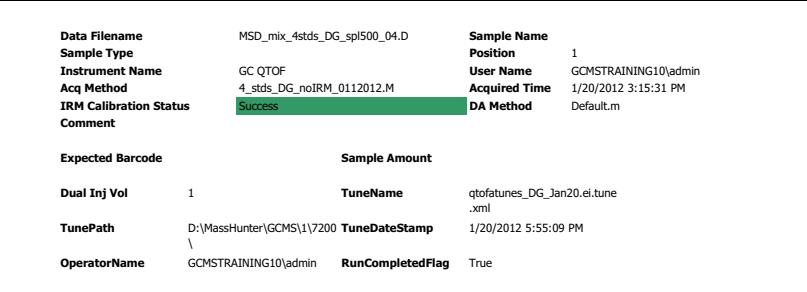

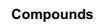

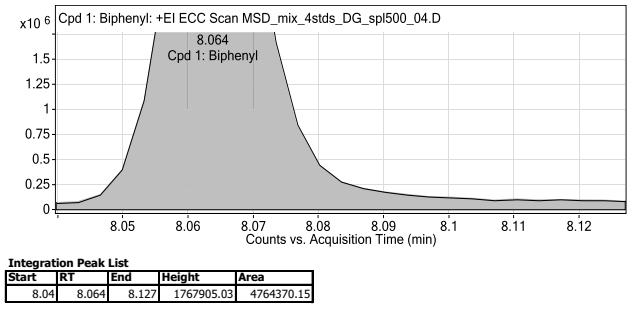

Agilent Technologies

Page 1 of 2 Printed at: 2:22 PM on: 3/8/2012

<span id="page-34-0"></span>**Figure 27** Qualitative analysis report - page 1 of 2

### **www.agilent.com**

 $\copyright$  Agilent Technologies, Inc. 2012

First Edition, March 2012

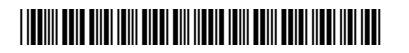

G6845-90011

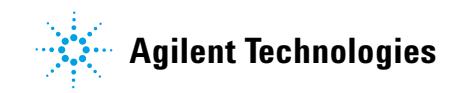